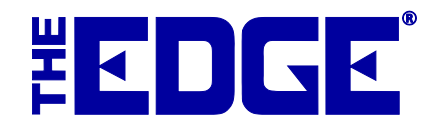

# **Photo/Image Controls**

### **Table of Contents**

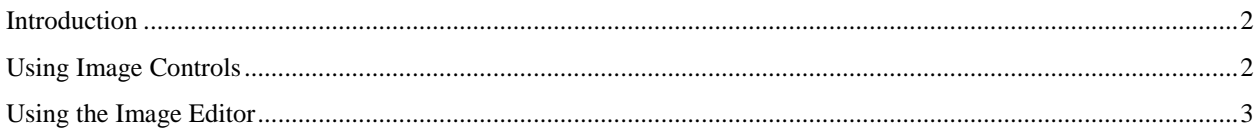

#### <span id="page-1-0"></span>**Introduction**

The Edge's photo controls now include image editing options. This document outlines how they work.

### <span id="page-1-1"></span>**Using Image Controls**

All images in The Edge, including item images and customer photos, have a context menu of available actions. This includes places where there is only an image placeholder. Note that more than one image can be associated with the record.

#### **Item Image**

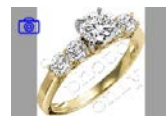

**Placeholder**

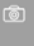

The camera icon  $(\circled{6})$  returns the photo menu to capture an image of the item. Depending on the record type, options can include:

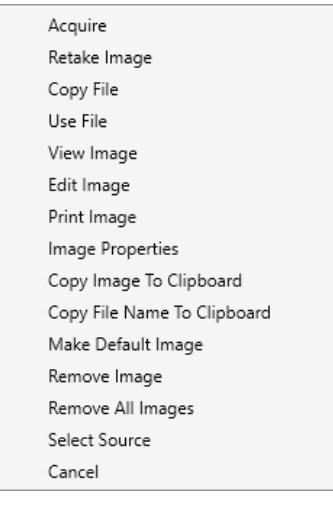

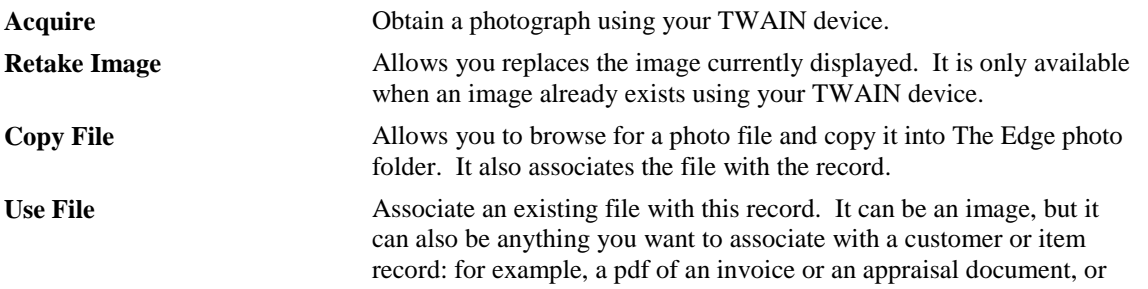

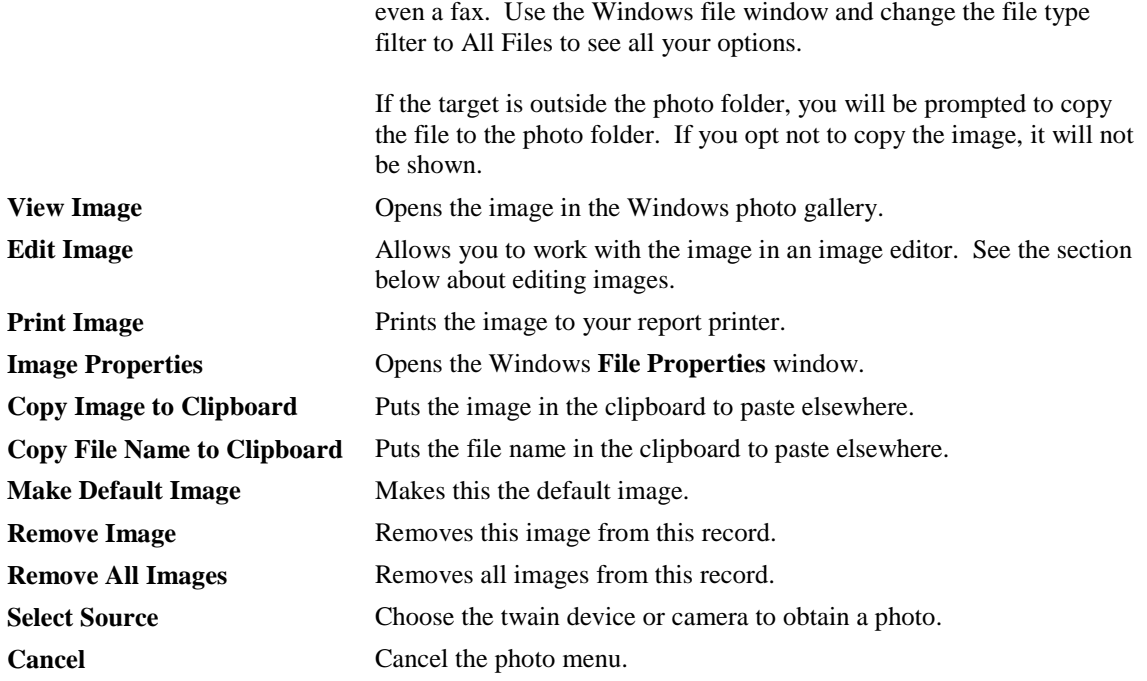

## <span id="page-2-0"></span>**Using the Image Editor**

To work with an image using the Image Editor:

- 1. Select the desired image within the desired record.
- 2. Select **Edit Image** from the image control context menu. The **EditImage** window will open.

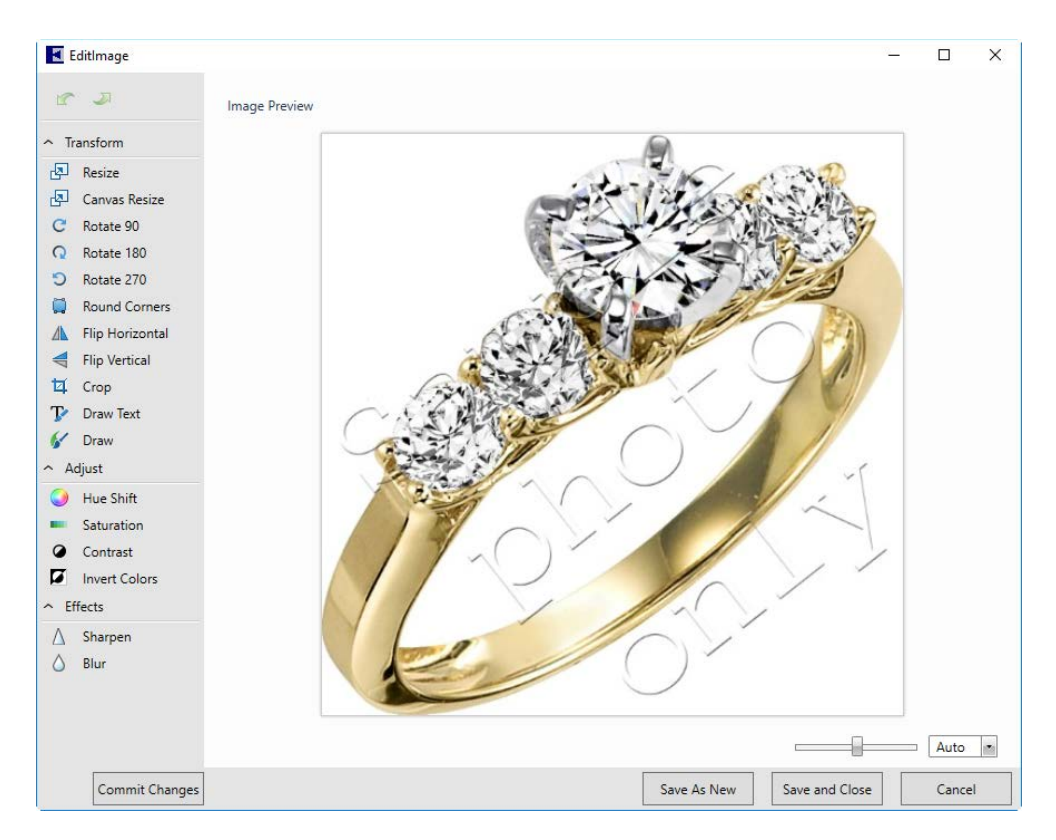

Functions available in the **Image Editor**:

#### **Transform**

**Resize** Resizes the image in pixels or in percentage of the current size.

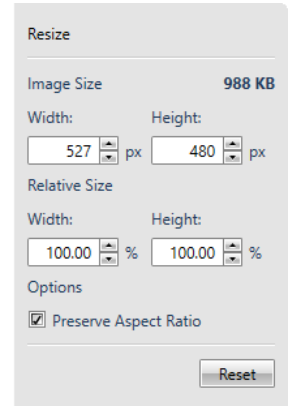

**Canvas Resize** Resizes the canvas. The canvas is the space in which the editor works. In the example above, the canvas is the same size as the image. If you make the canvas larger, you will see a background. If you make it smaller, the image will cover the canvas or even be cropped to fit on it. Note that you can change where on the canvas the image falls and the color of the canvas.

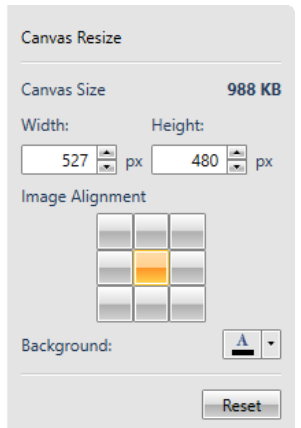

- **Rotate 90** Rotates the image 90 degrees clockwise.
- **Rotate 180** Rotates the image 180 degrees clockwise; this is in addition to previous rotations. **Rotate 270** Rotates the image 270 degrees clockwise; this is in addition to
	- previous rotations.
- **Round Corners** Rounds the images corners. Use Radius to set how much rounding to use. Use border to add a border to the image. Notice that rounding won't show on a white background unless you add a border.

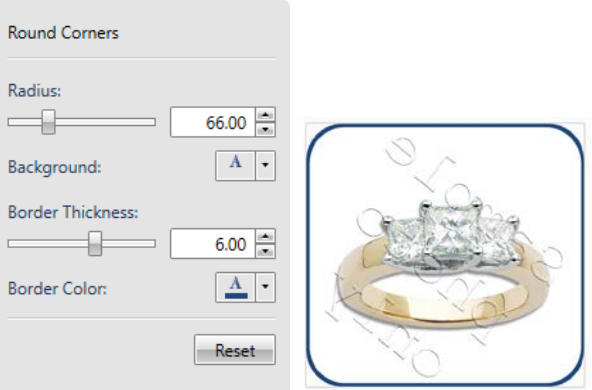

**Flip Horizontal** Reverses the image left to right.

**Flip Vertical** Reverse the image top to bottom.

**Crop** Creates a window to frame out and crop the image.

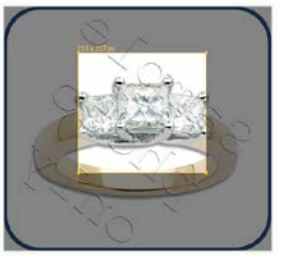

**Draw Text** Allows you to add and place text on the image. You can change the size, color, location, and rotation of the text over the image.

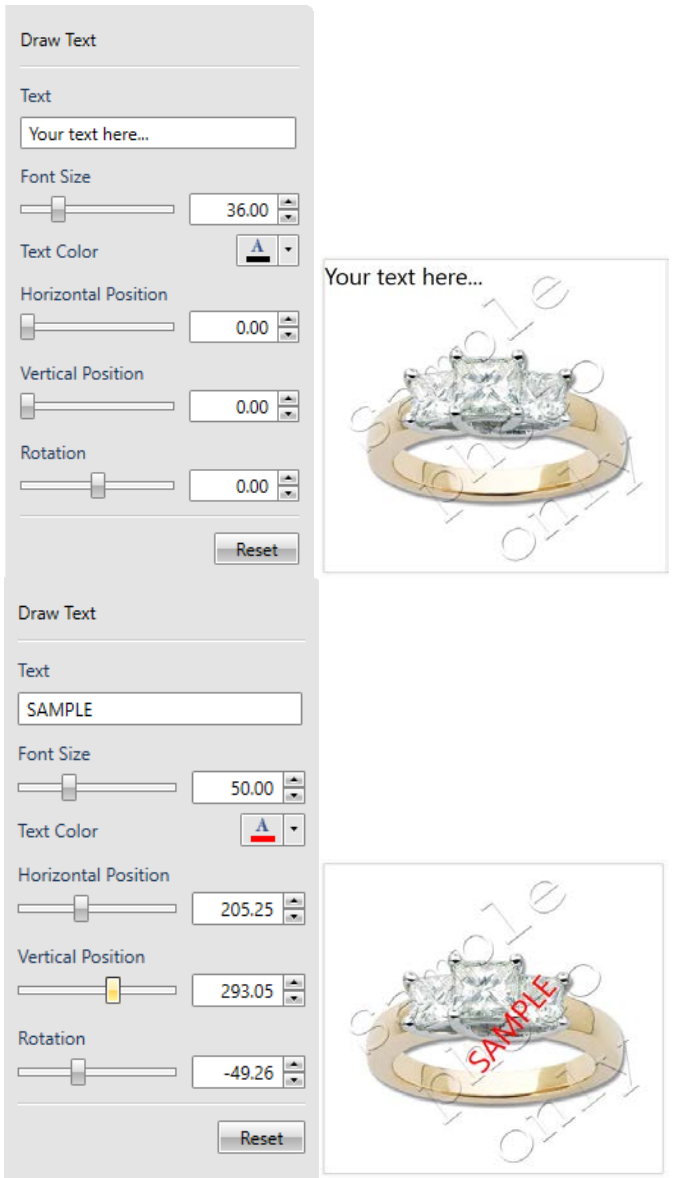

**Draw** Allows you to draw illustrations on the image.

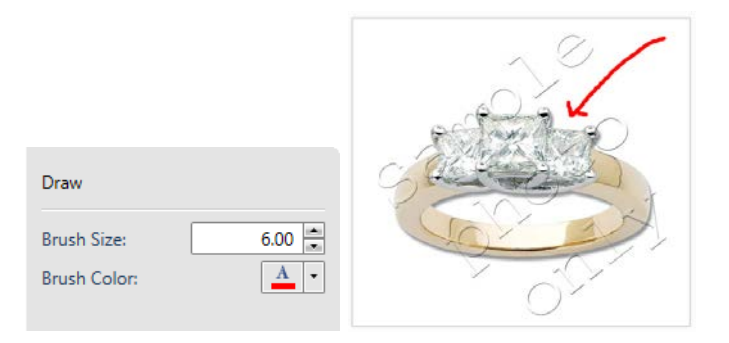

**Adjust**

**Hue Shift** Allows you to change the hues/colors of the image by shifting through the color wheel.

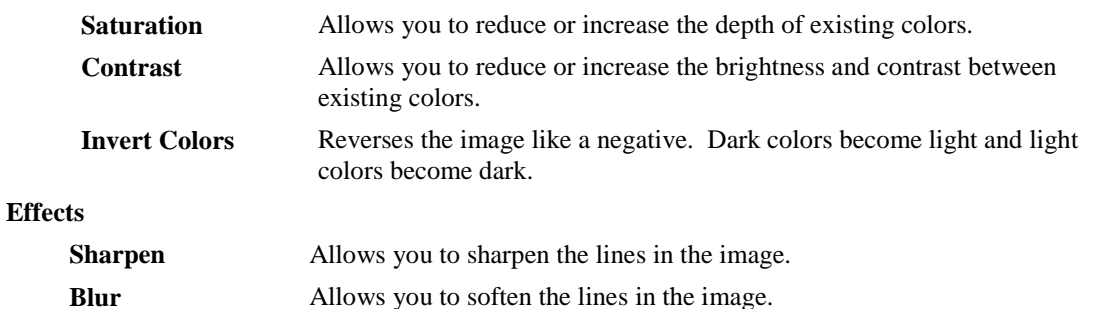

- 3. Use the image commands to make changes to the image.
- 4. Select a **Save** option.
	- **Save As New** creates a new file from the edited image.
	- **Save and Close** saves the open image with the changes.
	- **Reset**, where available, removes any changes made since the last time you saved.
	- **Commit Changes** will exit any editing functions and save the results. If you hit **Enter** from any of the control boxes, your changes will be committed.
	- **Zoom** lets you view the image larger or smaller. It does not change the image size, just the view.